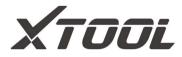

# X100PAD3 Automotive Diagnostic Tool User Manual

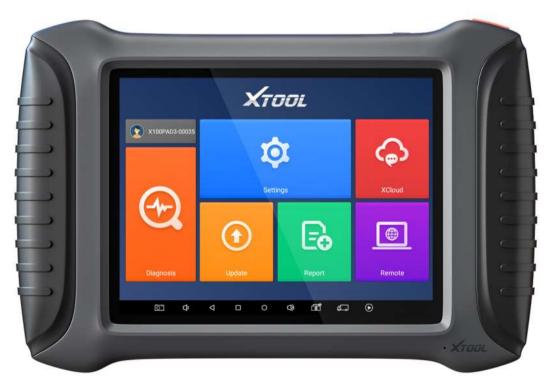

Shenzhen Xtooltech Intelligent Co., LTD

Please read this user manual carefully before using the X100PAD3 Auto Key Programmer. When reading the manual, please pay attention to the words "Note" or "Caution" and read them carefully for appropriate operation.

# **TRADEMARKS**

**XTOOL** is a registered trademark of Shenzhen Xtooltech Intelligent CO., LTD.

In countries that the trademarks, service marks, domain names, logos and the name of the company are not registered, Xtool claims that it still reserves the ownership of the unregistered trademarks, service marks, domain names, logos and the company name. All other marks for the other products and the company's name mentioned in the manual still belong to the original registered company.

You may not use the trademarks, service marks, domain names, logo and company name of Xtool or other companies mentioned without written permission from the trademark holder.

Xtool reserves the right for the final interpretation of this manual content.

# COPYRIGHT

Without the written consent of Shenzhen Xtooltech Intelligent Co., Ltd., any company or individual shall not copy or backup this operation manual in any form (electronic, mechanical, photocopying, recording or other forms).

# DECLARATION

This manual is designed for the usage of X100PAD3 Auto Key Programmer, and provides operating instructions and product descriptions for users of the X100PAD3 Auto Key Programmer.

No part of this manual can be reproduced, stored in a retrieval system or transmitted, in any form or by any means (electronic, mechanical, photocopying, recording, or otherwise), without the prior written permission of Xtool.

Use the device only as described in this manual. Xtool is not responsible for any consequences of violating the laws and regulations caused by using the product or its data information.

Xtool shall not be liable for any incidental or consequential damages or for any economic consequential damages arising from the accidents of individual users and the third parties, misuse or abuse of the device, unauthorized change or repair of the device, or the failure made by the user not to use the product according to the manual.

All information, specifications and illustrations in this manual are based on the latest configurations and functions available at the time of printing. Xtool reserves the right to make changes at any time without notice.

# **OPERATION INSTRUCTIONS**

For safe operation, please follow the instructions below:

- Keep the device away from heat or fumes when you are using it.
- If the vehicle battery contains acid, please keep your hands and skin or fire sources away from the battery during testing.
- Exhaust gas of vehicle contains harmful chemicals, please ensure adequate ventilation.
- Do not touch the cooling system components or exhaust manifolds when engine is running due to the high temperatures reached.

- Make sure the car is securely parked, Neutral is selected or the selector is at P or N position to prevent the vehicle from moving when engine starts.
- Make sure the (DLC) diagnostic link connector is functioning properly before starting the test to avoid damage to the Diagnostic Tablet.
- Do not switch off the power or unplug the connectors during testing, otherwise you may damage the ECU and/or the Diagnostic Tablet.

# **CAUTIONS!**

- Avoid shaking or dismantling the unit as it may damage the internal components.
- Do not use hard or sharp objects to touch the LCD screen;
- Do not use excessive force;
- Do not expose the screen to strong sunlight for a long period.

- Please keep it away from water, moisture, high temperature or very low temperature.
- If necessary, calibrate the screen before testing to ensure the accuracy of LCD performance.
- Keep the main unit away from strong magnetic fields.

# **AFTERSALES-SERVICES**

- E-Mail: supporting@xtooltech.com
- Tel: +86 755 21670995 or +86 755 86267858 (China)
- Official Website: www.xtooltech.com

# CONTENT

| TI | RADEMARKS                 | I   |
|----|---------------------------|-----|
| C  | OPYRIGHT                  |     |
| D  | ECLARATION                |     |
| 0  | PERATION INSTRUCTIONS     | III |
| C  | AUTIONS!                  | IV  |
| A  | FTERSALES-SERVICES        | v   |
| 1  | GENERAL INTRODUCTION      | 4   |
|    | X100PAD3 Tablet           | 5   |
|    | Front View of Tablet      | 5   |
|    | Back View of Tablet       | 6   |
|    | Host Ports                | 7   |
|    | KC100 Key Programmer      | 8   |
|    | EEPROM Adapter            | 9   |
|    | How To Connect            | 10  |
|    | Connect To Vehicle        |     |
|    | Connect To KC100          |     |
|    | Connect To EEPROM Adapter |     |
|    | Technical Specifications  | 12  |
| 2  | GETTING STARTED           | 13  |
|    | Activation Guide          | 13  |
|    | Main Interface            | 18  |
|    | Operation System          |     |

|   | X100PAD3 App Menu                  | 21 |
|---|------------------------------------|----|
|   | Function Buttons                   | 22 |
|   | Navigation Buttons                 | 23 |
|   | Notification Bar                   | 24 |
| 3 | UPDATE                             | 25 |
| 4 | KEY PROGRAMMING                    | 26 |
|   | Immobilizer Menu                   | 26 |
|   | Immobilizer Functions              | 27 |
|   | Read PIN code/Pin Code Calculation | 28 |
|   | Check Number of Keys               | 30 |
|   | Add Keys                           | 32 |
|   | All Key Lost                       | 34 |
| 5 | DIAGNOSIS                          | 37 |
|   | Vehicle Selection                  | 37 |
|   | Diagnose Functions                 | 39 |
| 6 | SPECIAL FUNCTIONS                  | 47 |
|   | Oil Light Reset                    | 48 |
|   | EPB                                | 48 |
|   | SAS                                | 49 |
|   | DPF                                | 50 |
|   | BMS Reset                          | 51 |
|   | Throttle                           | 52 |
|   | TPMS Reset                         | 52 |
|   | ABS Bleeding                       | 53 |
|   | Injector Coding                    | 54 |

|    | Gearbox Match                          | 54 |
|----|----------------------------------------|----|
|    | Suspension                             | 55 |
|    | Windows Initialization                 | 55 |
|    | Seat Calibration                       | 56 |
|    | Headlight                              | 56 |
|    | A/F Reset                              | 56 |
|    | Stop/Start Reset                       | 57 |
|    | Airbag Reset                           | 57 |
|    | Instrument Cluster                     | 57 |
| 7  | REPORT                                 | 58 |
|    | Report                                 | 59 |
|    | Replay                                 | 62 |
|    | File Manager                           | 62 |
| 8  | SETTINGS                               | 63 |
|    | Language                               | 63 |
|    | Units                                  | 65 |
|    | My Workshop Info                       | 65 |
|    | About                                  | 66 |
| 9  | REMOTE ASSISTANCE                      | 67 |
| Sł | HENZHEN XTOOLTECH INTELLIGENT CO., LTD | 69 |

# **1** GENERAL INTRODUCTION

The X100PAD3 Auto Key Programmer is a professional key programming device, based on the Android operating system. It supports multi-language switching and is suitable for different countries and regions. With KC100\*, this auto key programmer supports key programming functions like read PIN code/read immobilizer data/add key/all key lost for various vehicles, and supports basic diagnosis functions and multiple special functions.

(i) X100PAD3 SE doesn't come up with KC100 key programmer.

# X100PAD3 TABLET

The main unit of the X100PAD3 is the tablet. It allows you to operate all the key programming and diagnosis functions, and it can also work as a normal Android tablet.

### 

# FRONT VIEW OF TABLET

Fig 1-1 Tablet Front View

The front of the tablet is mainly a touchable display screen, you can use your fingers to operate on the screen to finish most of the key programming process.

### BACK VIEW OF TABLET

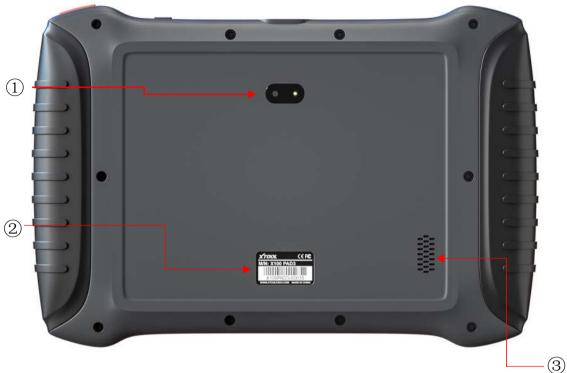

Fig 1-2 Tablet Back View

- (1) **Camera**: Used for taking pictures.
- 2 **Nameplate**: Show the basic information about tablet such as product name and serial number, etc.
- ③ **Loudspeaker**: It supports external sound playback.

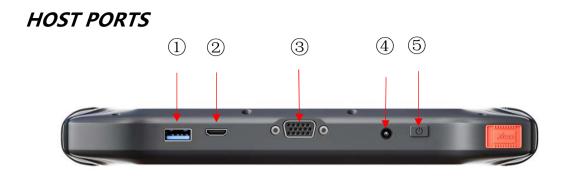

Fig 1-3 Tablet Host Ports

- USB 3.0 port: Used for data transfer for tablet & PC communication, KC501 & KC100 connection for key programming, and data transfer with VCI box when working on immobilizer reset process.
- 2 Mini HDMI port: Used to project the screen to displays or projectors.

① Do not confuse this port as the USB-C port! Plug USB-C sockets inside this port with force will cause damage to this device!

- ③ **VGA port**: Diagnostic communication port, which can be used for OBD connection.
- ④ **DC charging port**: Charging port, connected to the power adapter to charge the device.
- (5) Power button: Long press to turn device on/off, short press to switch the device into sleep mode. Hold for about 20 seconds to force shutdown the device.

# KC100 KEY PROGRAMMER

KC100 is a key & chip programmer that supports these functions:

- Read & write car keys & key chip
- Generate dealer keys

This programmer needs to work together with X100PAD3 tablet.

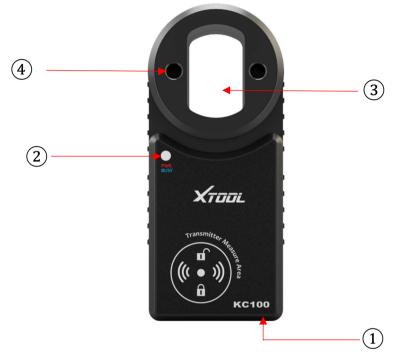

- (1) **Key chip slot**: Insert key chip into this slot to program chips directly.
- **(2) Key slot**: Insert key into this slot to program keys.
- ③ **Status Light**: Lights up to show the status of the programmer. Red: KC100 is now power on.

Violet: KC100 is now communicating to the device.

(4) Mini USB port: Connects to the device.

# **EEPROM ADAPTER**

To read the EEPROM chip on the immobilizer module & dashboard, X100PAD PLUS also comes up with an EEPROM adapter. In some situations, you need to unweld the chip from the module to read & write this chip.

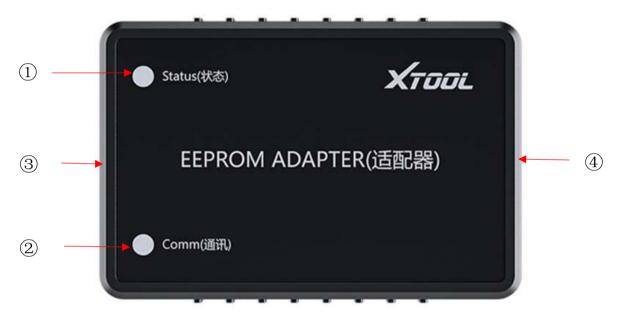

- 1) **Status Light**: Shows status of the EEPROM adapter. Will turn red when it's connected to any power supply.
- ② **Comm Light**: Shows communication status of the EEPROM adapter. The light will flash when communicating to the tablet.
- ③ **14-Pin Port:** Used to connect the EEPROM board onto the adapter.
- ④ **DB15 Port:** Used to connect the adapter to the tablet.

# HOW TO CONNECT

### CONNECT TO VEHICLE

To start the key programming and diagnosis process, X100PAD3 needs to communicate with the vehicle itself by wire. To do that, please follow the steps below.

- 1. Turn on the tablet.
- 2. Find the main cable and the OBD2-16 connector and connect them with the DB15 socket.
- 3. Connect the vehicle and the tablet following the diagram below. Usually, the OBD port is located under the dashboard, inside driver's footwell.
- 4. Click into the menus to perform the functions.

③ Some older vehicles are not using the OBD2-16 port, please make sure you're using the correct connector. There are 4 extra connectors that's attached into X100PAD3, but please contact your dealer if you need other connectors.

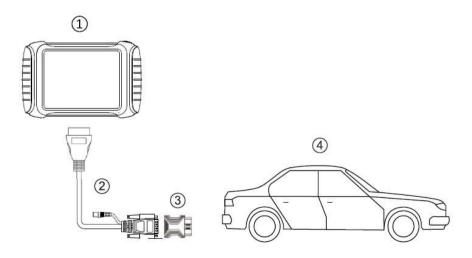

# CONNECT TO KC100

In order to connect to KC100, please follow the steps below.

- 1. Turn on the tablet.
- Find the cable that connects Mini USB and USB 3.0 & USB-C.
- 3. Connect the Mini USB socket into the bottom of KC100 and connect the USB 3.0 socket into the X100PAD3.
- 4. When the light turns on, you can perform the functions.
- (i) Do not mess the USB-C socket with the Mini-HDMI socket!

# CONNECT TO EEPROM ADAPTER

In order to read EEPROM chips using the EEPROM Adapter, please follow the steps below.

- 1. Unweld the EEPROM chip from the module.
- 2. Install (or weld) it onto the EEPROM board according to the chip type.

(1) There are 3 rows on the board and each row represents a type of EEPROM chip, so please recognize the chip you are using first and install it onto the right side of the board.

- 3. Connect the board to the 14pin port of the EEPROM Adapter.
- 4. Connect the other side of the adapter to the main cable and connect the cable to the device.

(1) If the OBD2 connector is installed on the main cable, you need to take it out first in order to connect to the EEPROM Adapter.

# **TECHNICAL SPECIFICATIONS**

#### Description Item Android 5.1 OS Quad-core processor 1.8GHz Processor 2G Ram Rom 64G 8-inch capacitive, 1024×768 resolution Display • USB Connectivity Wi-Fi • Bluetooth 8-megapixel autofocus rear camera with Camera flash Sensor Gravity sensor Audio Input/ Audio Microphone/Loudspeaker Output • USB3.0 DC charging port Ports VGA port HDMI port 10000mAh 3.7V lithium polymer battery Battery **Input Voltage** 12V DC Operating -10~50°C Temperature **Relative Humidity** < 90% 275\*183\*34mm Dimensions

#### Table 1-1 Specifications

# **2 GETTING STARTED**

# **ACTIVATION GUIDE**

When you turn on the system for the first time, the system will automatically enter the guide process and request the user to select the system operating language.

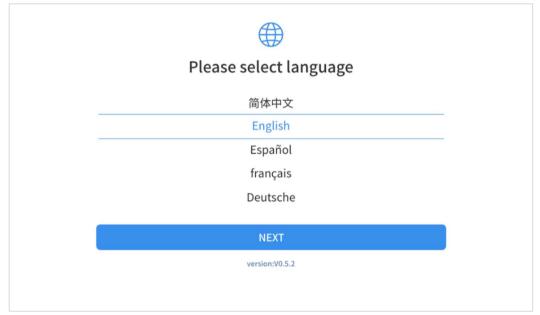

Fig 2-1

After selecting the system language, click **Next** to enter the Wi-Fi connection page, as shown below:

| <b>〈</b> Back | 4           | (h.             |  |
|---------------|-------------|-----------------|--|
|               | Conne       | ect wifi        |  |
|               | yunjia_18   | <u></u>         |  |
|               | yunjia_18   | ( <del>?</del>  |  |
|               | WZIP        | (î <del>c</del> |  |
|               | WZIP        | <u></u>         |  |
|               | HUAWEU-BFB4 | ৾               |  |
|               |             |                 |  |

Fig 2-2

Select a network to connect to on the Wi-Fi connection page.

After successful network connection, the automatic system will jump

to Factory mode to download the software:

|                              | Factory mode | (li•                    |
|------------------------------|--------------|-------------------------|
| AdobeAcrobat_17.5.180092.apk |              | Downloading             |
| TeamViewerQS13.apk           |              | Downloading             |
| TeamviewerqsAddon14.apk      |              | Installation<br>success |
| X100PADP_V3.7.2_C152.apk     |              | Downloading             |
|                              |              |                         |
|                              |              |                         |

Fig 2-3

Once the software has been downloaded, the tablet will automatically reboot and request the system language selection again.

| Please select language |
|------------------------|
| 简体中文                   |
| English                |
| Español                |
| français               |
| Deutsche               |
| NEXT                   |
| version:V0.5.2         |
|                        |

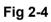

After setting the system language, you will enter the activation page, as shown in the figure below. You can also click the "Trial" button in the upper right corner to try it out before activation.

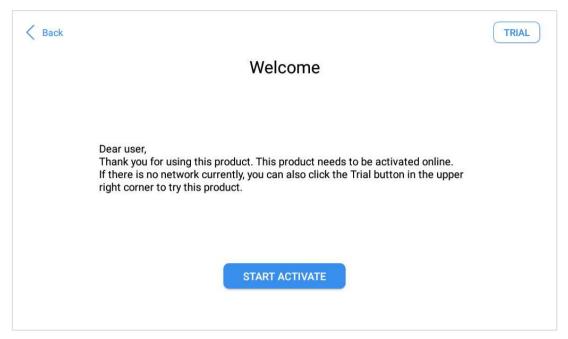

Fig 2-5

### Click Start Activate to enter the activation page, as shown below:

| K Back |                                                             | TRIAL |
|--------|-------------------------------------------------------------|-------|
|        | Activate                                                    |       |
|        |                                                             |       |
|        | Email                                                       |       |
|        | I have read and agreed User protocol And Privacy policy  OK |       |
|        |                                                             |       |

Fig 2-6

A pop-up window showing **Activation Success** indicates that you have completed the first boot setup, click **OK** to enter the diagnostic system and start using the device.

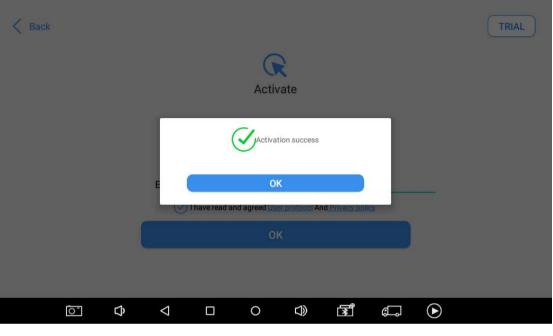

Fig 2-7

① If you meet problems like "Registration failed", please check your network or contact Xtool aftersales services.

### MAIN INTERFACE

### **OPERATION SYSTEM**

The picture below (Fig 2-8) is the home screen of the operating system of the device. You can also return to this interface at any

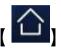

time by clicking [

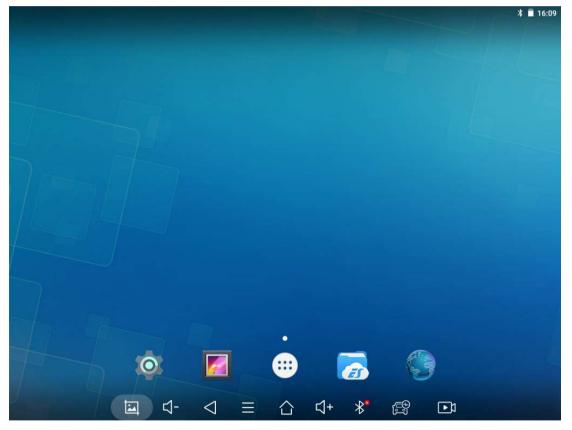

Fig 2-8

The app icons are as follows:

| Items                     | Descriptions                    |
|---------------------------|---------------------------------|
| Contraction of the second | Browser                         |
|                           | Gallery                         |
|                           | Application Menu                |
|                           | ES File Explorer                |
| O                         | Android Settings                |
| +                         | X100PAD3 Key Programming System |

Table 2-1

- a) **Browser**: Click on the browser icon to enter the browser to view the official website of Xtool or search for other information.
- b) Gallery: Click the Gallery icon to enter the album and you can quickly view the pictures or screenshots stored in the device. You can select the picture you need, click the share button on the upper right, and send the picture to your mobile phone or PC via Bluetooth or USB connection
- c) **Application Menu**: Show all the apps that you have installed into the device. Also allows you to manage them.

d) ES File Explorer: You can manage APP, music, files, pictures, etc. in the device in this function, and you can also use Local/Home/Cleaner to clean up files.

If you need to check the files inside X100PAD3 app (not recommended),
please use the file explorer inside X100PAD3 app.

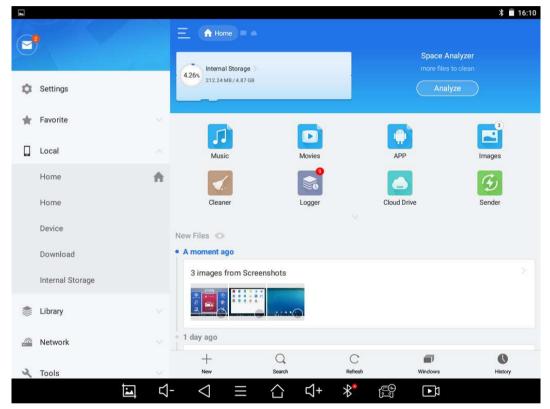

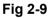

- e) **Android Settings**: Allows you to check and change the settings of the Android system, including network, battery status, language, device info and factory reset.
- f) X100PAD3 Key Programming System: This app provides all the key programming and diagnostic functions, and also offers a range of special maintenance services.

① It will be referred as "X100PAD3 app" later in this manual.

### X100PAD3 APP MENU

Every time you start the tablet, you will automatically enter the X100PAD3 app with the following main screen. Tap on diagnosis application button on the menu, the main menu will be shown as below:

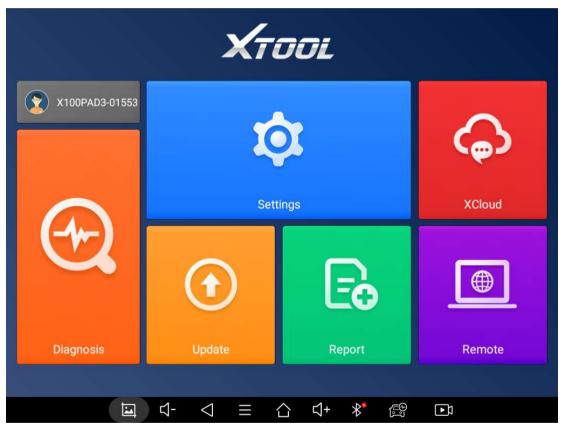

Fig 2-10

This main menu contains **Function Buttons** and **Navigation Buttons**. The touch screen navigation is made up by several menus, and you can quickly access functions by clicking on the icons. A detailed description of the menu structure can be found in the next section **Function Buttons**.

# FUNCTION BUTTONS

The following table briefly describes each function button.

| Icon Description |                                                                                                    |  |
|------------------|----------------------------------------------------------------------------------------------------|--|
|                  | Enter diagnosis menu                                                                                         |  |
|                  | Enter TeamViewer for remote support                                                                          |  |
|                  | Update the immobilizer/diagnosis software through<br>Internet                                                |  |
| <b>İ</b>         | Select the language and unit shown in the app, and check the Bluetooth status, device info and workshop info |  |
| <b>\$</b>        | Check Xtool official website for product details & support<br>list                                           |  |
| Ē                | Check the diagnosis report that recorded in your device, print as PDF files, or share to other devices       |  |

Table 2-2

# NAVIGATION BUTTONS

Instructions for operating the navigation bar buttons at the bottom of the screen, as described in the table below:

|  | Ta | ble | 2-3 |
|--|----|-----|-----|
|--|----|-----|-----|

| Items                 | Descriptions                                                     |  |
|-----------------------|------------------------------------------------------------------|--|
| $\bigtriangledown$    | Back to previous screen                                          |  |
|                       | Back to the main screen of Android system                        |  |
| $\equiv$              | Shows recently used applications                                 |  |
|                       | Press to screenshot                                              |  |
| Ҁ]+                   | Increase volume                                                  |  |
| <del>رگ</del> ون<br>ا | Click here to return to diagnostic vehicle models interface      |  |
| ⊈+                    | Decrease volume                                                  |  |
| **                    | Check Bluetooth status (Red – disconnected/Green<br>– connected) |  |

### NOTIFICATION BAR

Slide down to open the notification bar. You can adjust the brightness of the screen when you need, and you can also connect Wi-Fi and so on.

|                | <b>15:05</b><br>Monday, November 29 | ∎ 96% 🔅       |        |
|----------------|-------------------------------------|---------------|--------|
| X100PAD3-01553 | Wi-Fi +                             |               | XCloud |
| Diagnosis      | Update                              | <b>Feo</b> rt | Remote |
|                |                                     |               |        |
|                | $d - d \equiv d$                    | ר ג+ אי פּ    |        |

Fig 2-11

# **3 UPDATE**

After activating the device, please update the software in "**Update**" first. The device will pull all currently supported software packages from our servers, and you can download them as needed. To access the update application, open the diagnosis application and click UPGRADE, and it will show as below:

① X100PAD3 has a two-year free subscription when activated. When you click "update" and it shows "your device is now out of subscription", please contact your dealer.

| < | Update                      |        |                        |            |        |  |  |
|---|-----------------------------|--------|------------------------|------------|--------|--|--|
| 1 | DIAGNOSIS-ABARTH            | V10.50 | 2021-11-24<br>03:09:12 |            | Update |  |  |
| 2 | DIAGNOSIS-ACURA             | V11.46 | 2021-11-22<br>10:10:03 | 0%         | Update |  |  |
| 3 | DIAGNOSIS-CHRYSL<br>ER      | V8.55  | 2021-11-24<br>01:14:41 | 0%         | Update |  |  |
| 4 | DIAGNOSIS-DODGE             | V8.55  | 2021-11-24<br>01:15:55 | 0%         | Update |  |  |
| 5 | DIAGNOSISDiagnosi<br>s-Jeep | V8.55  | 2021-11-24<br>01:15:59 | C          | Update |  |  |
| 6 | DIAGNOSIS-FIAT              | V10.50 | 2021-11-24<br>03:09:31 | 0%         | Update |  |  |
| 7 | DIAGNOSIS-HONDA             | V11.46 | 2021-11-22<br>10:09:33 | C          | Update |  |  |
| 8 | DIAGNOSIS-HYUNDAI           | V13.12 | 2021-11-22<br>10:12:19 | 0%         | Update |  |  |
| 9 | DIAGNOSIS-KIA               | V13.12 | 2021-11-22<br>10:11:59 | 0%         | Update |  |  |
|   | E                           | ᡌ-     | $\triangleleft \equiv$ | ☆ द+ * 🕾 🕩 |        |  |  |

Fig 3-1

# **4 Key Programming**

The key programming software inside X100PAD3 app can get access to the immobilizer system inside the vehicles and supports multiple functions like key programming, generate dealer key, all key lost, immobilizer reset or changing, EEPROM chip coding and much more.

# **IMMOBILIZER MENU**

Click "Key Programming" icon on the main screen and get into the immobilizer menu. Choose the brand of the vehicle to start the programming process. You can also click the search icon on the top-right corner of the screen and find the brand you need.

① For different models with different immobilizer modules, the key programming process will be completely different. Most of the process could be done by following the instructions on the screen. But if you are not sure how to do that, please check the tutorials.

(i) If you need to check if your car is supported, you can click the PDF icon at the top right of the model brand button, or go to "XCloud" menu and go to our official website (<u>http://www.xtooltech.com/EN/index.html</u>), then check Support – Function Lists and check for details.

① You may need extra accessories when working on some of the functions. Please check XTOOL official website or your distributor for more details.

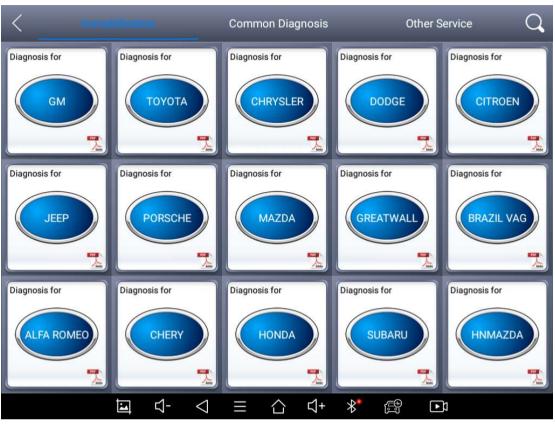

Fig 4-3 Immobilizer Menu

# **IMMOBILIZER FUNCTIONS**

Normally the key programming software supports these functions:

- Check number of keys
- Read PIN code/pin code calculation
- Add key
- Generate dealer key
- All key lost

And more...

Some examples will be provided in this manual to help you understand the process.

① For different models with different immobilizer modules, the key programming process will be completely different. Because of that we can only give some examples about how to do that. Most of the process could be done by following the instructions on the screen. But if you are not sure how to do that, please check the tutorials.

# READ PIN CODE/PIN CODE CALCULATION

Let's take Nissan/Infiniti software for example. Click "Key Programming – Nissan/Infiniti – Pin Calculator" to enter the system. After selecting the manufacturer (here we choose "General"), the menu below will show up.

| < 1               | Pin Calculator    |                    |  |  |  |  |
|-------------------|-------------------|--------------------|--|--|--|--|
| Type 1(4 pincode) | Type 2(4 pincode) | Type 3(20 pincode) |  |  |  |  |
| Help              |                   |                    |  |  |  |  |
|                   |                   |                    |  |  |  |  |
|                   |                   |                    |  |  |  |  |
|                   | ⊲ ≡ ∆ ጚ+ **       |                    |  |  |  |  |

Fig 4-4

Please choose the type of your vehicle. If you have any questions, please click "Help" for more details.

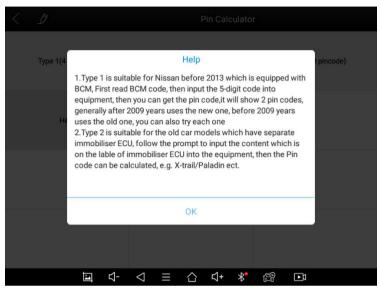

Fig 4-5

Here we choose "Type 1", then insert the 5-digit BCM code.

① The BCM for Nissan vehicles may be found under the steering wheel, behind the glove box, behind the passenger/driver side kick panel and behind dash cluster - depending on the model of vehicle.

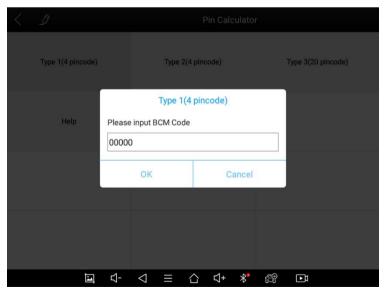

#### Fig 4-6

### After you inserted the code, the results will show up.

|                   | Pin Calculator |                                                           |  |    |     |    |                  |    |  |
|-------------------|----------------|-----------------------------------------------------------|--|----|-----|----|------------------|----|--|
| Type 1(4 pincode) |                | Type 2(4 pincode)                                         |  |    |     |    | Type 3(20 pincod | e) |  |
| Help              |                | Type 1(4 pincode)<br>Old pincode:8734<br>New pincode:6683 |  |    |     |    |                  |    |  |
|                   |                |                                                           |  | OK |     |    |                  |    |  |
|                   |                |                                                           |  |    |     |    |                  |    |  |
| Ē                 | ⊴-             | $\triangleleft$                                           |  |    | \$+ | ** | <u>[</u> ]       |    |  |

Fig 4-7

① Quick Tip: If you have trouble working on Nissans, please change the language into English, check the updates and see if there is a "NISSAN PIN DATA". Usually download it will solve the problem.

### CHECK NUMBER OF KEYS

Here we take a 2007 Ford Focus with mechanical key as an example. Click "Key Programming – Ford – North American Ford – Focus – 2005-2007" to enter the system.

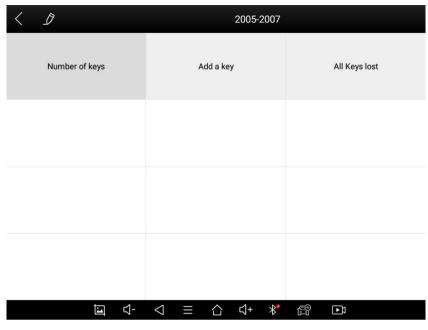

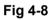

Click "Number of keys" and it will show the number of the keys that are registered to the vehicle.

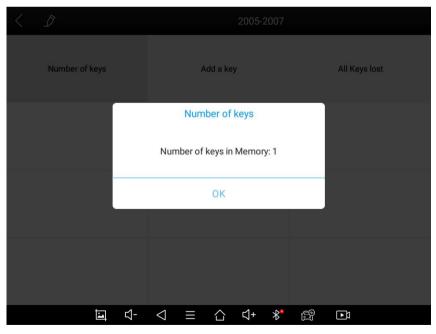

Fig 4-9

#### ADD KEYS

Still take the 2007 Ford Focus as an example. Click "Add key" menu, then follow the instruction on the screen. Take a new key, insert it into ignition, and switch ignition ON.

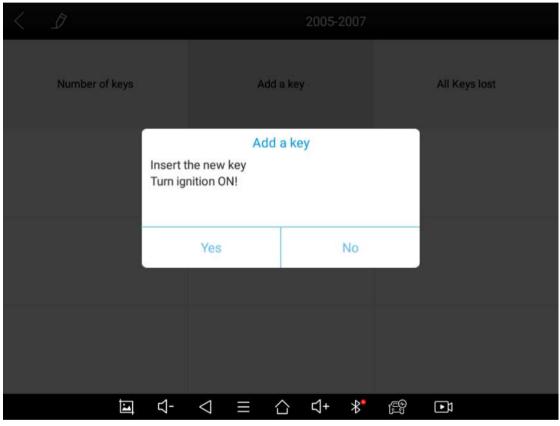

Fig 4-10

You can choose "Free-wait mode" to bypass the security access,

or you'll need to wait for about 10 minutes. We choose "Yes" here.

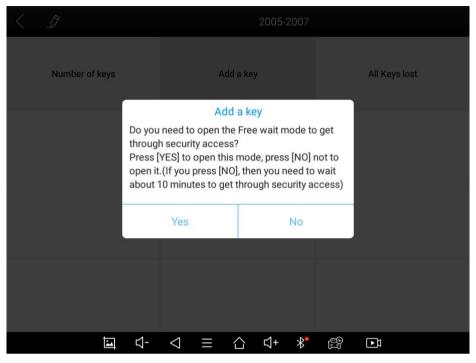

Fig 4-11

Wait for a while until it shows the results.

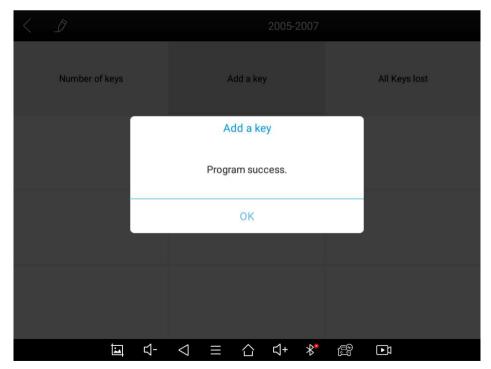

Fig 4-12

### ALL KEY LOST

Still take the 2007 Ford Focus as an example. Click "All keys lost" menu and this notice will show up. Since this is an all-key-lost situation and we need to clear all the registered key, choose "Yes" here.

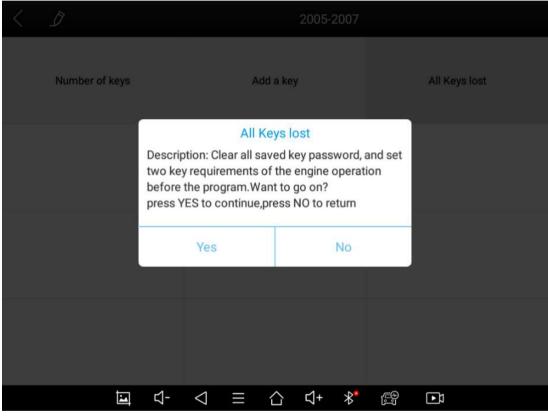

Fig 4-13

This also has a "Free-wait mode", click "Yes" here.

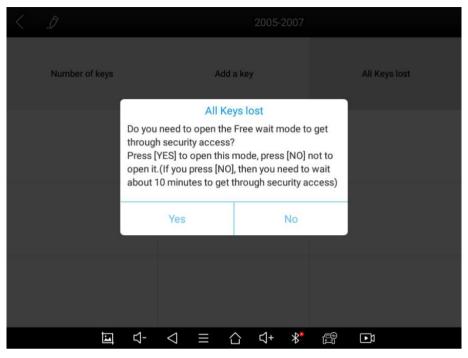

Fig 4-14

Wait a while until the results shows up.

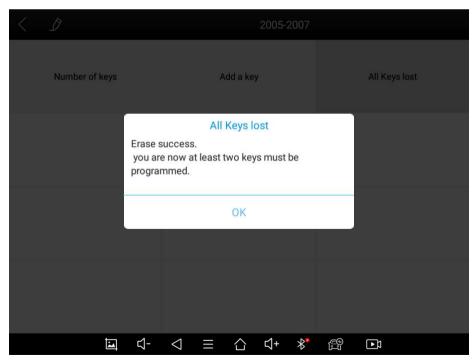

Fig 4-15

After successfully reset, please insert two new keys into the ignition switch and turn them on one by one.

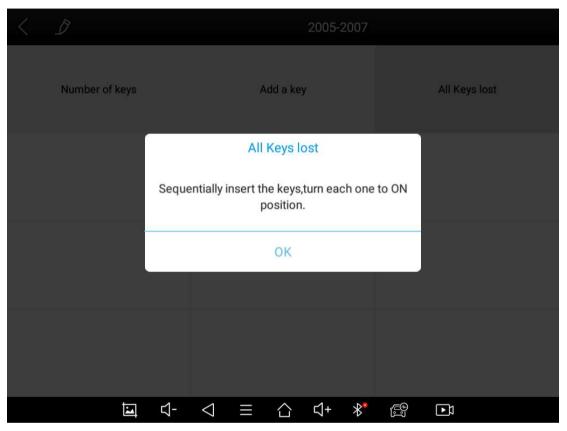

Fig 4-16

① We suggest checking all the keys every time after you programmed the key.

# **5 DIAGNOSIS**

The diagnostic application can read ECU information, read and clear DTC and check living data and freeze frames. The diagnosis application can access the electronic control unit (ECU) of various vehicle control systems, including the engine, transmission, anti-lock braking system (ABS), airbag system (SRS), and perform kinds of actuation tests.

# **VEHICLE SELECTION**

Click "Diagnosis" icon on the main screen and get into the diagnosis menu. Select the region of your vehicle, click the correct brand, and start diagnosis process.

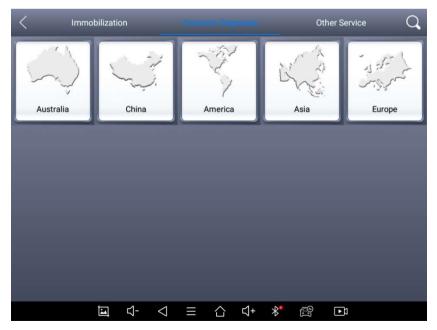

Fig 5-1

For some of the brands (like Volkswagen), when you click in the software, there are several ways to select the model or system you want to run a diagnosis, including **Automatic Detection**, **Manual Selection** and **System Selection**.

| < D                 | VW V12.40        |                  |
|---------------------|------------------|------------------|
| Automatic Detection | Manual selection | System selection |
|                     |                  |                  |
|                     |                  |                  |
|                     |                  |                  |
|                     |                  |                  |
| 百 4-                |                  | fe Di            |

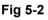

Automatic Detection will automatically identify the vehicle's VIN code, and then read the information of your target diagnostic object. If you choose "Manual selection", then you can continue to select the vehicle brand, year, and model of the vehicle in the sub-menu to diagnosis the vehicle. Enter "System Selection", you can also

diagnose the vehicle according to the system according to your needs after selecting the model.

③ OBDII menu supports reading the common fault codes in the engine. The DTCs may not be the same when comparing with using common diagnosis software.

① DEMO is a demonstration program. You can perform basic diagnosis functions without connecting to the car.

# **DIAGNOSE FUNCTIONS**

The diagnosis system supports 5 basic diagnosis functions:

- Read ECU Information
- Read/Clear Trouble Code
- Read Live Data
- Actuation Test (Bi-Directional Control)
- Freeze Frame

| < D                  | Digital Engine Elect | tronics            |
|----------------------|----------------------|--------------------|
| Read ECU Information | Read Trouble Code    | Clear Trouble Code |
| Live Data            | Actuation Test       |                    |
|                      |                      |                    |
|                      |                      |                    |
| <u>ㅋ</u> -           |                      | E D                |

Fig 5-3

#### Read ECU Information

This function is to read ECU version information, which is the equivalent of "**System Identification**" or "**System information**" in some electronic control systems, which means to read ECU related software and hardware versions, models and production date of diesel engine, part number, etc.

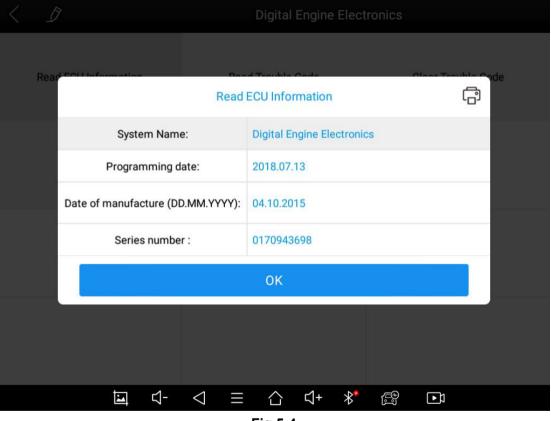

Fig 5-4

#### Read Trouble Code

#### Read trouble codes that's stored in ECU.

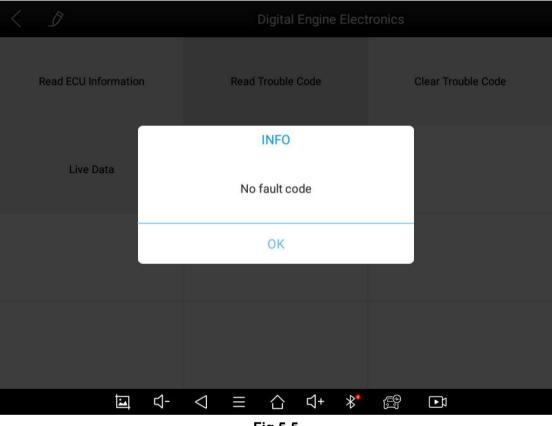

Fig 5-5

① In the process of diagnosis, if the device shows "System is OK" or "No Trouble Code", it means there is no related trouble code stored in ECU or some troubles are not under the control of ECU, most of these troubles are mechanical system troubles or executive circuit troubles, it is also possible that signal of the sensor may bias within limits, which can be judged in Live Data.

#### Clear Trouble Code

It allows to clear current and historical trouble codes memory in ECU, under the premise that all the troubles are eliminated.

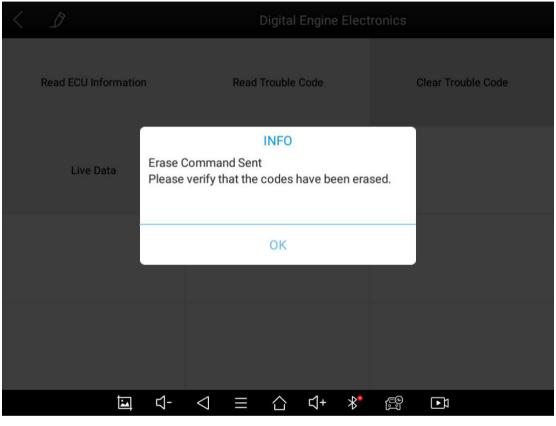

Fig 5-6

① The trouble codes can't be erased without eliminating all the troubles, which will cause the diagnostic tool always reading the trouble code because the code will always be saved in ECU.

#### Read Live Data

That is to read the parameters of the system, like for engine diagnosis, there are parameters like oil pressure, temperature, engine speed, fuel oil temperature, coolant temperature, intake air temperature, etc. Based on these parameters, we can judge directly where the problem lies, which helps to narrow the scope in maintenance. For some vehicles, during their actual operation, the problems such as performance characteristics offset, sensitivity reduction, can be judged in live data.

| <   | D Lo                                                         | Diagnosis request        | ſ        |
|-----|--------------------------------------------------------------|--------------------------|----------|
| No. | Name                                                         | Value                    | Unit     |
| 1   | Engine speed                                                 | 72.75                    | 1/min    |
| 2   | Coolant temperature                                          | -36.00                   | degree C |
| 3   | Engine oil temperature                                       | 6.75                     | degree C |
| 4   | Emissions warning light: Status                              | 2                        |          |
| 5   | Emissions warning light: Distance travelled since activation | 250.59                   | mile     |
| 6   | Status, engine warning light                                 | 106                      |          |
| 7   | Operating time since engine start                            | 464.00                   | S        |
| 8   | Operating hour counter                                       | 24522.00                 | min      |
|     | Save to reference                                            | Data Data Pause          | Graph    |
|     | $\blacksquare \  \                                $          | ן ל+ איי פּיַ וּשָּׂ וּע |          |

Fig 5-7

#### Actuation Test

Actuation test, also known bidirectional control, is a generic term used to describe sending and receiving information between one device and another.

| < _D        | Actuation Test                                      |                                 |  |
|-------------|-----------------------------------------------------|---------------------------------|--|
| General     | Injectors (activate only when<br>engine is running) | Cooling air routing (if fitted) |  |
| Charging    |                                                     |                                 |  |
|             |                                                     |                                 |  |
|             |                                                     |                                 |  |
| 口<br>日<br>日 | ⊲ ≡ ∴ ጚ+ **                                         | red<br>For                      |  |

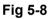

The vehicle engineers responsible for designing computer control systems programmed them so a scan tool could request information or command a module to perform specific tests and functions. Some manufacturers refer to bidirectional controls as functional tests, actuator tests, inspection tests, system tests or the like. Reinitialization and reprogramming also can be included in the list of bidirectional controls.

| $\langle \mathcal{D}$ | Air duct, flap 1            |
|-----------------------|-----------------------------|
| Execute function:     | Air duct, flap 1            |
| Test process:         | Activation for 20 seconds   |
|                       |                             |
|                       |                             |
|                       |                             |
|                       |                             |
|                       |                             |
|                       |                             |
| Continue Disable      |                             |
|                       | : ב1+ X* ובי© ו <b>-</b> וו |

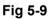

This function allow device sends information to, and receives information from, vehicle control modules. For example, in the case of OBD II generic information Mode 1 (which relates to data parameters), the scan tool user initiates a request for information from the powertrain control module (PCM), and the PCM responds by sending the information back to the scan tool for display. Most enhanced scan tools also have the ability to actuate relays, injectors and coils, perform system tests, etc. Users could check the individual part to see what is working properly by actuation test.

#### ■ Freeze Frame

When the signal of the sensor is abnormal, the ECU will save the data at that moment of failure to form a freeze frame. It is usually used to analyze the reasons that may lead to car failures.

The living data items supported by vehicles of different brands are not exactly the same, so the freeze frames displayed when diagnosing vehicle of different brands may also be different. Some vehicles may not have the option of freeze frame, because the model does not support this function.

# **6** Special Functions

X100PAD3 Auto Key Programmer also supports 23 commonly used special reset functions, allowing you to quickly access your vehicle system for various scheduled services, maintenance and reset performance, eliminating the need to reset after resolving common problems. This user manual lists some of the commonly used special reset services for your reference. The special functions interface is shown as below:

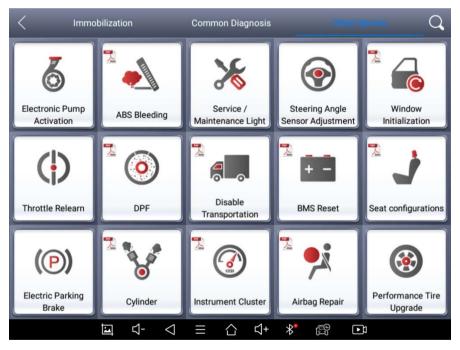

Fig 6-1

① Due to the limitation of screenshots, the special functions shown in this picture are not complete.

① All special functions supported by X100PAD3 are subject to the actual special functions displayed on the device.

① Please make sure the vehicle you're working on supports the original functions.

# **OIL LIGHT RESET**

Reset the Engine Oil Life System, which calculates the optimum oil life change interval based on the vehicle's driving conditions and climate. The oil life reminder must be reset each time the oil is changed so that the system can calculate when the next oil change is required.

This function allows you to perform reset for the engine oil life system, which calculates an optimal oil life change interval depending on the vehicle driving conditions and climate.

This function can be performed in the following cases:

- If the service lamp is on, you must provide service for the car. After service, you need to reset the driving mileage or driving time so that the service lamp turns off and the system enables the new service cycle.
- After changing engine oil or electric appliances that monitor oil life, you need to reset the service lamp.

#### EPB

Electronic Parking Brake (EPB) System reset is a popular special function. You can use this function to reset the electronic parking brake system and brake pads, which also supports the brake pad replacement (retraction, release of the brake pump), G-sensor and body angle calibration. This function has multiple uses and can safely and effectively maintain the electronic brake system. These applications include deactivating and activating brake control systems, assisting in controlling brake fluid, opening and closing brake pads, and setting brakes after replacing brake discs or brake pads, etc.

1. If the brake pad wears the brake pad sense line, the brake pad sense line sends a signal sense line to the on-board tablet to replace the brake pad.

After replacing the brake pad, you must reset the brake pad. Otherwise, the car alarms.

2. Reset must be performed in the following cases:

- The brake pad and brake pad wear sensor are replaced.
- The brake pad indicator lamp is on.
- The brake pad sensor circuit is short, which is recovered.
- The servo motor is replaced.

#### SAS

Steering Angle Sensors (SAS) System Calibration permanently stores the current steering wheel position as the straight-ahead position in the SAS EEPROM. Therefore, the front wheels and the steering wheel must be set exactly to the straight-ahead position before calibration. In addition, the VIN is also read from the instrument cluster and stored permanently in the SAS EEPROM. On successful completion of calibration, the SAS fault memory is automatically cleared.

To reset the steering angle, first find the relative zero-point position for the car to drive in straight line. Taking this position as reference, the ECU can calculate the accurate angle for left and right steering. After replacing the steering angle position sensor, replacing steering mechanical parts (such as steering gearbox, steering column, end tie rod, steering knuckle), performing four-wheel alignment, or recovering car body, you must reset the steering angle.

#### DPF

The Diesel Particle Filter (DPF) function manages DPF regeneration, DPF component replacement teach-in and DPF teach-in after replacing the engine control unit.

The ECM monitors driving style and selects a suitable time to employ regeneration. Cars driven a lot at idling speed and low load will attempt to regenerate earlier than cars driven more with higher load and speed. For regeneration to take place, a prolonged high exhaust temperature must be obtained.

In the event of the car being driven in such a way that regeneration is not possible, i.e., frequent short journeys, a diagnostic trouble code will eventually be registered in addition to the DPF light and "Check Engine" indicators displaying. A service regeneration can be requested in the workshop using the diagnostic tool.

50

DPF regeneration is used to clear PM (Particulate Matter) from the DPF filter through continuous combustion oxidation mode (such as high temperature heating combustion, fuel additive or catalyst reduce PM ignition combustion) to stabilize the filter performance. DPF regeneration may be performed in the following cases:

- The exhaust back pressure sensor is replaced.
- The PM trap is removed or replaced.
- The fuel additive nozzle is removed or replaced.
- The catalytic oxidizer is removed or replaced.
- The DPF regeneration MIL is on and maintenance is performed.
- The DPF regeneration control module is replaced.

### **BMS RESET**

The Battery Management System (BMS) allows the scan tool to evaluate the battery charge state, monitor the close-circuit current, register the battery replacement, and activate the rest state of the vehicle.

This function enables you to perform a resetting operation on the monitoring unit of vehicle battery, in which the original low battery fault information will be cleared and battery matching will be done. Battery matching must be performed in the following cases:

• Main battery is replaced. Battery matching must be performed to clear original low battery information and prevent the related

control module from detecting false information. If the related control module detects false information, it will invalidate some electric auxiliary functions, such as automatic start & stop function, sunroof without one-key trigger function, power window without automatic function.

 Battery monitoring sensor. Battery matching is performed to rematch the control module and motoring sensor to detect battery power usage more accurately, which can avoid an error message displaying on the instrument panel.

# THROTTLE

Throttle Position Sensor (TPS) Match, this function enables you to make initial settings to throttle actuators and returns the "learned" values stored on ECU to the default state. Doing so can accurately control the actions of regulating throttle (or idle engine) to adjust the amount of air intake.

### **TPMS RESET**

Tire Pressure Monitor System (TPMS) Reset allows you to quickly look up the tire sensor IDs from the vehicle ECU, as well as to perform TPMS replacement and reset procedures after tire sensors are replaced. This function allows you to quickly look up the tire sensor IDs from the vehicle's ECU, as well as to perform TPMS replacement and sensor test.

- After the tire pressure MIL turns on and maintenance is performed, the tire pressure resetting function must be performed to reset tire pressure and turn off the tire pressure MIL.
- Tire pressure resetting must be performed after maintenance is performed in the following cases: tire pressure is too low, tire leaks, tire pressure monitoring device is replaced or installed, tire is replaced, tire pressure sensor is damaged, and tire is replaced for the car with tire pressure monitoring function.

#### **ABS BLEEDING**

Anti-lock Braking System (ABS) Bleeding allows you to perform various bi-directional tests to check the operating conditions of ABS. 1. When the ABS contains air, the ABS bleeding function must be performed to bleed the brake system to restore ABS brake sensitivity.

2. If the ABS tablet, ABS pump, brake master cylinder, brake cylinder, brake line, or brake fluid is replaced, the ABS bleeding function must be performed to bleed the ABS.

3. After the oil in the brake oil tank is seriously insufficient or the brake fluid is replaced, ABS Bleeding is also required

53

③ When performing ABS Bleeding, it is necessary to unscrew the exhaust screw of the ABS pump.

① After completing the tire pressure sensor learning, it takes a while for the fault light to go out.

① Tire pressure imbalance will also cause the tire pressure light to light up.

### **INJECTOR CODING**

This function can write the identification code of the fuel injector into the ECU so that the ECU can recognize and work normally. Write injector actual code or rewrite code in the ECU to the injector code of the corresponding cylinder so as to more accurately control or correct cylinder injection quantity.

After the ECU or injector is replaced, injector code of each cylinder must be confirmed or re-coded so that the cylinder can better identify injectors to accurately control fuel injection.

① After cleaning, generally there is no need to do the coding matching function.

The identification of the fuel injector includes its working accuracy value and type value.

When replacing it, you need to find the corresponding model for replacement.

① At present, mainstream cars support injector coding function

# **GEARBOX MATCH**

After changing the gearbox or changing the gearbox ECU, you need to use the gearbox matching function to re-match the engine and the gearbox.

#### \*Cautions!

Before resetting the gearbox, please check the gearbox control unit to ensure that there is no fault code. If there is a fault code, the gearbox memory function cannot be reset. Please road test after reset.

## SUSPENSION

This function can adjust the height of the vehicle body. When replacing the body height sensor in the air suspension system, or control module or when the vehicle level is incorrect, you need to perform this function to adjust the body height sensor for level calibration.

The air suspension system reset function enables the tablet ECU to match the current air suspension system information, thereby ensuring the normal damping effect of the vehicle when driving. Application scenarios:

- The shock absorber is not the same height due to air leakage, maintenance, replacement, etc.;
- After replacing the air pump assembly;
- After replacing the electronic control module.

### WINDOWS INITIALIZATION

This function is to match the windows to restore the initial memory of the ECU and restore the automatic raising and lowering functions of the power window. Usually when the vehicle window fails or after replacing the window glass, we need to use this function to initialize the car window.

### SEAT CALIBRATION

This function is suitable for the matching of replacement and maintenance seats with memory function. After the seat fails or is replaced or repaired, it is generally necessary to use this function to match the seat.

① Needed for cars with seats with memory function, general gasoline cars don't need.

# HEADLIGHT

This function is used to initialize the adaptive headlight system. It refers to the adaptive front lighting system (when using bi-xenon headlights at night), it can be rotated to the sides, pressing the button means that they remain direct, and do not turn when you turn. After replacing the headlights, the adaptive headlight system needs to be matched.

### A/F RESET

This function is applied to set or learn Air/Fuel ratio parameters.

# **STOP/START RESET**

This function is used to open or close the automatic start-stop function via setting the hidden function in ECU (provided that the vehicle has a hidden function and supported by hardware).

### **AIRBAG RESET**

Supplemental Restraint System (SRS) Reset allows you resets the airbag data to clear the airbag collision fault indicator. Generally, SRS reset is required after airbag replacement

## **INSTRUMENT CLUSTER**

This function allows you to copy, write or rewrite the kilometers in the odometer chip by using the car diagnostic tablet and data cable, so that the odometer can display the actual mileage.

# 7 REPORT

Diagnostic Report is used for viewing and printing the saved files, such as Live Data, Trouble codes or pictures generated in the process of diagnosis, users also can view a record of which cars have been previously tested. It includes 3 parts:

- Report
- Replay
- File Management

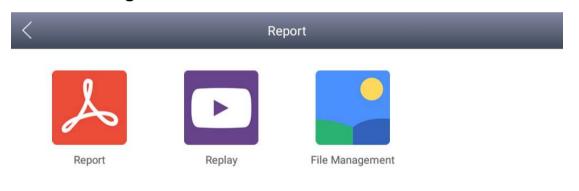

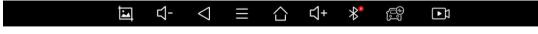

Fig 7-1

# REPORT

This feature provides a history of diagnostic reports, where you can view and delete the vehicle's diagnostic reports according to your needs.

| <                                 | Report  |          |       |        |
|-----------------------------------|---------|----------|-------|--------|
| DEMO (DTC)<br>2021/11/29 15:32:36 |         |          | Email | Delete |
| DEMO<br>2021/11/29 15:32:39       |         |          | Email | Delete |
|                                   |         |          |       |        |
|                                   |         |          |       |        |
|                                   |         |          |       |        |
|                                   |         |          |       |        |
|                                   |         |          |       |        |
|                                   |         |          |       |        |
|                                   |         |          |       |        |
|                                   |         | J+ ⊁* ළෙ |       |        |
|                                   | Eig 7 2 |          |       |        |

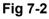

When you open the report, located in the header of the table is the studio information you filled in advance in the system setup, then the information of the vehicle, including the diagnosis date and time, VIN number, vehicle brand, diagnosis path, etc., as shown as below:

|                        |                   |                           | κερυπ                                            |             |            |
|------------------------|-------------------|---------------------------|--------------------------------------------------|-------------|------------|
|                        |                   |                           | int valencing enclosed in                        |             | SN: 123456 |
| Time: 2021             | -11-29 15:32:3    | 39                        | VIN: WBAWX3                                      | 102G0L60271 |            |
| Mileage: 0 Mile        |                   | Vehicle name:             | X'F25                                            |             |            |
| Diagnosis p            | oath: DEMO V      | 5.23                      |                                                  |             |            |
| D' '                   |                   |                           |                                                  |             |            |
| Diagnosis re           | esult             |                           |                                                  |             |            |
|                        |                   |                           |                                                  |             |            |
|                        |                   |                           |                                                  |             |            |
|                        |                   |                           |                                                  |             |            |
|                        |                   |                           |                                                  |             |            |
|                        |                   |                           |                                                  |             |            |
|                        |                   |                           |                                                  |             |            |
|                        |                   |                           | Junction Box electronics                         |             |            |
| <u></u>                |                   |                           | Junction Box electronics                         |             |            |
| CU                     | Syste             | m Name:                   | Junction Box electronics<br>Junction Box electro | nics        |            |
| CU                     |                   | m Name:<br>nming date:    |                                                  | nics        |            |
| cu                     | Program           |                           | Junction Box electro                             | nics        |            |
| CU                     | Program           | nming date:               | Junction Box electro<br>2015.10.29<br>8828075107 | nics        |            |
|                        | Program           | nming date:               | Junction Box electro<br>2015.10.29               | nics        |            |
| <u>TC</u>              | Progran<br>Series | nming date:<br>5 number : | Junction Box electro<br>2015.10.29<br>8828075107 |             |            |
| <u>CU</u><br>TC<br>No. | Program           | nming date:               | Junction Box electro<br>2015.10.29<br>8828075107 | nics        |            |
| <u><u>TC</u></u>       | Progran<br>Series | nming date:<br>5 number : | Junction Box electro<br>2015.10.29<br>8828075107 |             |            |

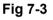

#### Print PDF Report

As you can see, you also could click " **Print PDF Report** " at the bottom right corner to output the pdf report. If you need to close the report, you could tap on the button "**Exit**".

Please follow below steps to print your report▼

Step 1: Install an APP that can drive your target printer. Add the printer and input the IP address of the printer in the APP, or you can contact your dealer for help.

Step 2: Back to Android main menu, go to Settings -> Printing-> Turn printer on.

#### Step 3: Report-> Choose report-> Print PDF Report-> Print

| 202                                                                      | 1-07-01 14-52-17                         | .pdf                                                        |                                                                                                    | Save to Document Clo                  |
|--------------------------------------------------------------------------|------------------------------------------|-------------------------------------------------------------|----------------------------------------------------------------------------------------------------|---------------------------------------|
|                                                                          |                                          |                                                             | Report                                                                                             | Print                                 |
| Time: 2021-07-01 14:52:17<br>Mileage: 0 KM<br>Diagnosis path: DEMO V5.23 |                                          |                                                             | VIN: WBAWX3102G0L602<br>Vehicle name: X'F25                                                        | 71 Settings<br>Help<br>Share Feedback |
|                                                                          |                                          |                                                             |                                                                                                    |                                       |
|                                                                          |                                          |                                                             |                                                                                                    |                                       |
| cu                                                                       |                                          |                                                             | Junction Box electronics                                                                           |                                       |
| <u>cu</u>                                                                | System                                   | n Name:                                                     | Junction Box electronics                                                                           |                                       |
| CU                                                                       |                                          | n Name:<br>ning date:                                       |                                                                                                    |                                       |
| <u>cu</u>                                                                | Program                                  |                                                             | Junction Box electronics                                                                           |                                       |
|                                                                          | Program                                  | ning date:                                                  | Junction Box electronics<br>2015.10.29                                                             |                                       |
|                                                                          | Program                                  | ning date:<br>number :                                      | Junction Box electronics<br>2015.10.29                                                             |                                       |
| ITC                                                                      | Program<br>Series r                      | ming date:<br>number :<br>Tank fill-level s<br>open circuit | Junction Box electronics<br>2015.10.29<br>8828075107                                               |                                       |
| <u>ITC</u>                                                               | Programm<br>Series r<br>8020B8<br>8020B9 | ming date:<br>number :<br>Tank fill-level s<br>open circuit | Junction Box electronics<br>2015,10.29<br>8828075107<br>sensor, left: short circuit to positive or | ц                                     |

Fig 7-4

Step 4: Click the top-left corner of the screen and choose the printer you added before. Then click the button on the right to print.

|                                 | Di                                                                                                    | \$ 💎 📕 15:46 |
|---------------------------------|----------------------------------------------------------------------------------------------------|--------------|
| Printer<br>Mopria Print Service | * Step 1                                                                                                    |              |
| 👬 Save as PDF                   | er<br>V                                                                                                    |              |
| All printers                    | Production     Production     Production | Step 2       |
| ia.                             | ₫- <] = ∴ ₫+ ж* @ ा                                                                                                    |              |

Fig 7-5

## REPLAY

This function allows you to replay the living data recorded during the diagnosis process.

Before replaying the living data, please make sure you click on "Save to Reference" button during the diagnosis

### **FILE MANAGER**

This function allows you to check and delete files in the device. Please use this function under the guidance of professionals. Ordinary users are not recommended to use it by themselves, as it may cause software missing or malfunctioning.

# **8 SETTINGS**

Click the Settings button to adjust the default settings and view the information of X100PAD3 Auto Key Programmer. There are several options available in the system settings:

- Language
- Units
- My Workshop Info
- About

## LANGUAGE

The languages supported by this device are listed in **Settings**. In areas outside the English area, the default language is English and the local official language. Users can switch between English and local official languages on the device by themselves. If you need to switch other languages, please contact the dealer to unbind the current language configuration and rebind it to the language configuration you need to switch. After the configuration is successfully changed, you can switch the target language.

| <                                       |                  |                           | Settings          |
|-----------------------------------------|------------------|---------------------------|-------------------|
|                                         | Language         | English                   | Language          |
| 033330<br>003 03<br>0 03333<br>0 0333 0 | Unit             | British unit              | English 🗸         |
| لحر                                     | My Workshop Info |                           | Deutsch           |
| 8                                       | About            | App: V3.8.3<br>SN: 123456 | فارسی<br><br>عربي |
|                                         |                  |                           | Bahasa            |
|                                         |                  |                           | 简体中文              |
|                                         |                  |                           | ελληνικά          |
| _                                       |                  |                           | Norsk (bokmål)    |
|                                         |                  | $- \triangleleft \equiv$  | ☆ む ** 😤 🗗        |

Fig 8-1

① This will only change the language of the APP. If you want to change system language, please go to Android Settings.

■ How to change the language of your software?

Step1: Contact your dealer and leave a message about the

language you need and the S/N of your device

Step2: Settings->Language->Choose language

Step3: **OS Settings->Language & input->**Choose Language

Step4: Back to Upgrade

# UNITS

You can switch the unit used by the system. X100PAD3 provides you with metric and imperial units.

You can directly click on the unit when you need, after the switch is successful, a blue check mark will be shown behind the unit's name.

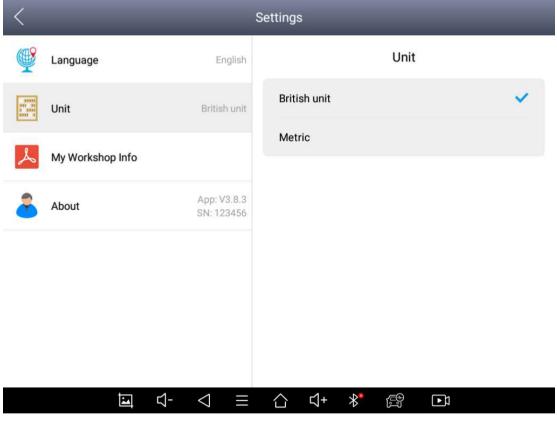

Fig 8-2

### **MY WORKSHOP INFO**

Click on **My Workshop Information**, you can input your workshop information here. As shown in the figure below, you just need to fill

in the valid information in the corresponding column and click "**SUBMIT**". And then it will show your workshop information in the report when you generate a diagnostic report, including your company name, address, website, telephone, and mailbox.

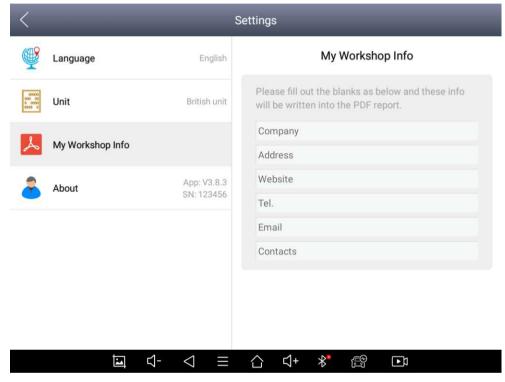

Fig 8-3

### ABOUT

From **ABOUT**, you can check the serial number and APP version here.

# **9 REMOTE ASSISTANCE**

Tap on "**Remote**" to start the TeamViewer quick support program, which is a simple, fast, and secure remote-control screen. You can use this application to enable them to control your tablet on a PC through the TeamViewer software, thereby obtaining temporary remote support from Xtool technical support center.

Tablets and mobile devices running TeamViewer are identified by a globally unique ID. When the remote application is started for the first time, the ID will be automatically generated according to the hardware characteristics and will not be changed in the future. This TeamViewer ID can individually access all TeamViewer clients.

Before launching the remote desktop application, make sure that the tablet is connected to the Internet so that you can access the tablet to receive remote support from a third party. If you encounter problems and are not able to solve them, you could open this application and ask for remote assistance.

To obtain remote support from your partners or Xtool After-service Center:

1. Turn on the power of the tablet.

2. Click **Remote** in the diagnosis application. The TeamViewer screen is displayed, and the device ID will be generated.

3. Your partner must install the remote-control software on his/her tablet by downloading the full version of TeamViewer program (http://www.teamviewer.com) online, and then start the software on his/her tablet at the same time, in order to provide support and remote control of the tablet.

4. Provide your ID to the partner or Xtool technician, and then wait for him/her to send you a remote-control request.

5. A pop-up window will be shown for asking you to confirm to allow the remote-control program to control your device.

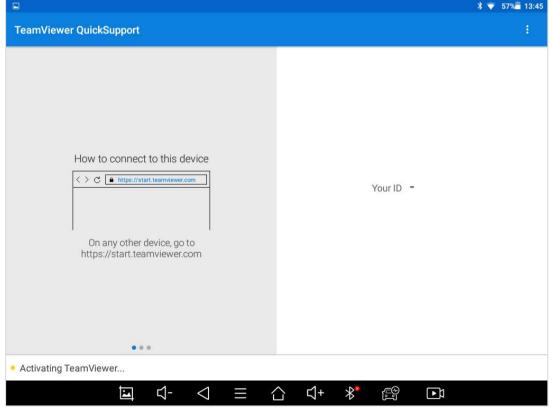

6. Click **Allow** to accept, or click **Reject** to reject.

Fig 9-1

### SHENZHEN XTOOLTECH INTELLIGENT CO., LTD

Company address: 17&18/F, Building A2, Creativity City, Liuxian Avenue, Nanshan District, Shenzhen, China Factory address: 2/F, Building 12, Tangtou Third Industrial Zone, Shiyan Street, Baoan District, Shenzhen, China Service Hotline: 0086-755-21670995/86267858 Email: <u>marketing@Xtooltech.com</u> Fax: 0755-83461644 Website: www.Xtooltech.com